# FND故障排除工具

# 目錄

簡介 必要條件 需求 採用元件 命令列工具 資料庫工具

(FND)FND

Cisco TACRyan Bowman

## 需求

思科建議您擁有一個具有註冊前端路由器(HER)、現場區域路由器和連線網格終端(CGE)的完全運 行的生產或實驗室環境。 要使用getStats.sh驗證CoAP簡單管理協定(CSMP)統計資訊,必須至少有 一個生成CSMP流量的CGE。

為了使用/opt/cgms-tools/目錄中的檔案,必須在應用程式伺服器上安裝cgms-tools RPM包。

### 採用元件

本文檔中的資訊全部使用FND版本3.0.1-36收集,所有Linux伺服器都安裝在運行RHEL 6.5的虛擬機 器上。

本文中的資訊是根據特定實驗室環境內的裝置所建立。文中使用到的所有裝置皆從已清除(預設 )的組態來啟動。如果您的網路正在作用,請確保您已瞭解任何指令可能造成的影響。

# 命令列工具

本節介紹作為cgms和cgms-tools包的一部分提供的CLI實用程式。cgms RPM的預設安裝路徑為 /opt/cgms/,cgms-tools的預設安裝路徑為/opt/cgms-tools/。

### setupCgms.sh(/opt/cgms/bin/setupCgms.sh):

首次安裝FND後,應運行此指令碼以配置必要的應用程式變數。一旦開始生產,您仍然可以使用此 實用程式更改關鍵配置引數。在執行此指令碼之前,必須停止cgms服務,導航到/opt/cgms/bin/目 錄,然後執行./setupCams命令。

[root@fnd bin]#./setupCgms.sh Are you sure you want to setup IoT-FND (y/n)? n Do you wish to configure another database server for this IoT-FND ?  $(y/n)$ ? n Do you want to change the database password  $(y/n)$ ? n Do you want to change the keystore password  $(y/n)$ ? n Do you want to change the web application 'root' user password  $(y/n)$ ? n Do you want to change the FTP settings  $(y/n)$ ? n Do you want to change router CGDM protocol settings (y/n)? n Do you want to change log file settings)?  $(y/n)$ ? n

#### getstats.sh(/opt/cgms/bin/getstats.sh):

此指令碼將在應用程式啟動並運行時執行。當您分析負載均衡集群和主用/備用資料庫對的效能時 ,它非常有用。每個效能度量都超出了本文的範圍,但下面是運行指令碼時的輸出示例。

對群集中的FND部署進行故障排除時,請在每台伺服器上執行此指令碼,以驗證負載平衡是否正常 工作。如果其中一個應用伺服器的CSMP處理速率比其它應用伺服器高得多,則負載均衡可能沒有 配置錯誤。此外,當您分析此輸出時,如果您看到您的隊列大小增加,則表明某處存在瓶頸進程。

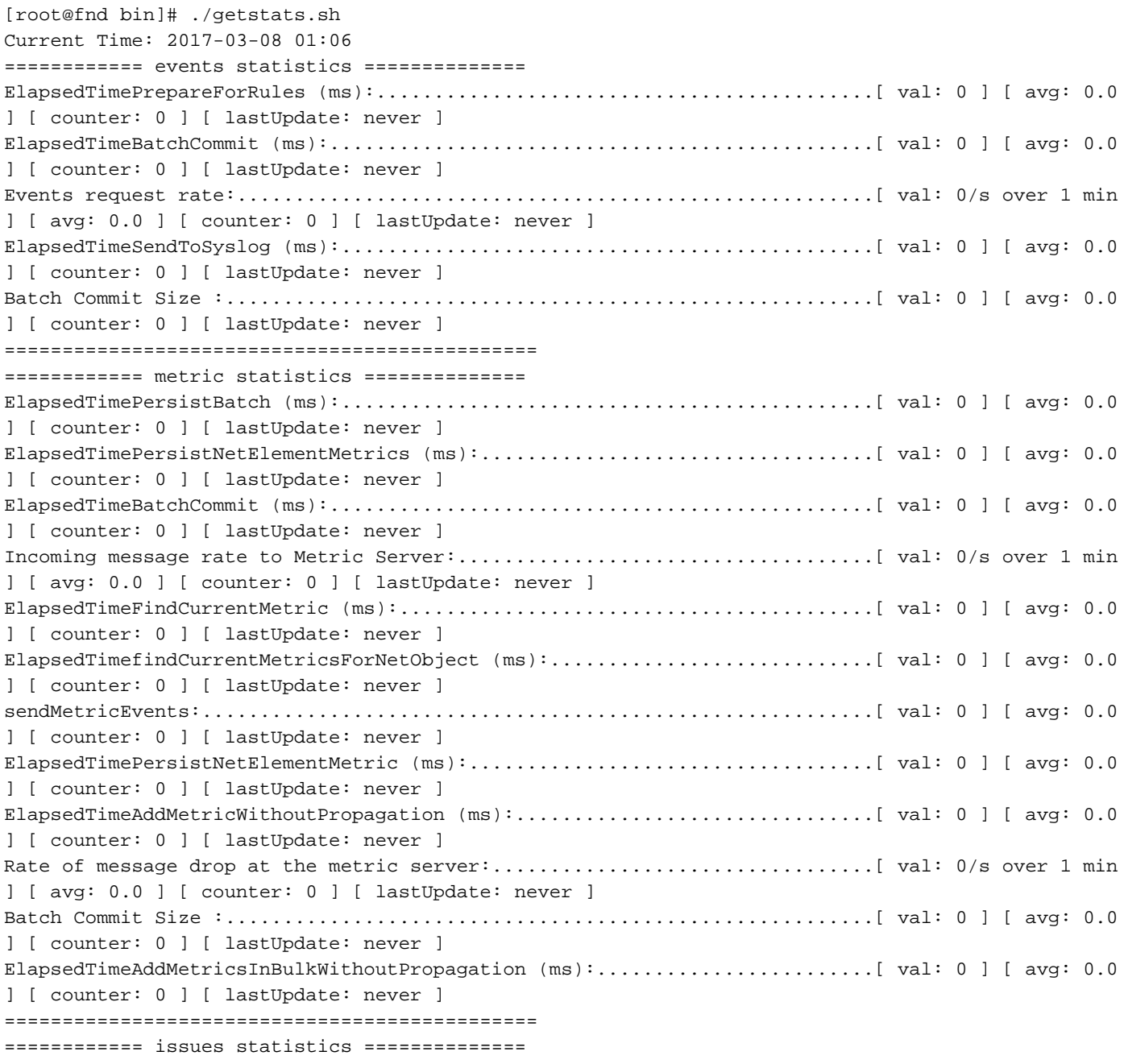

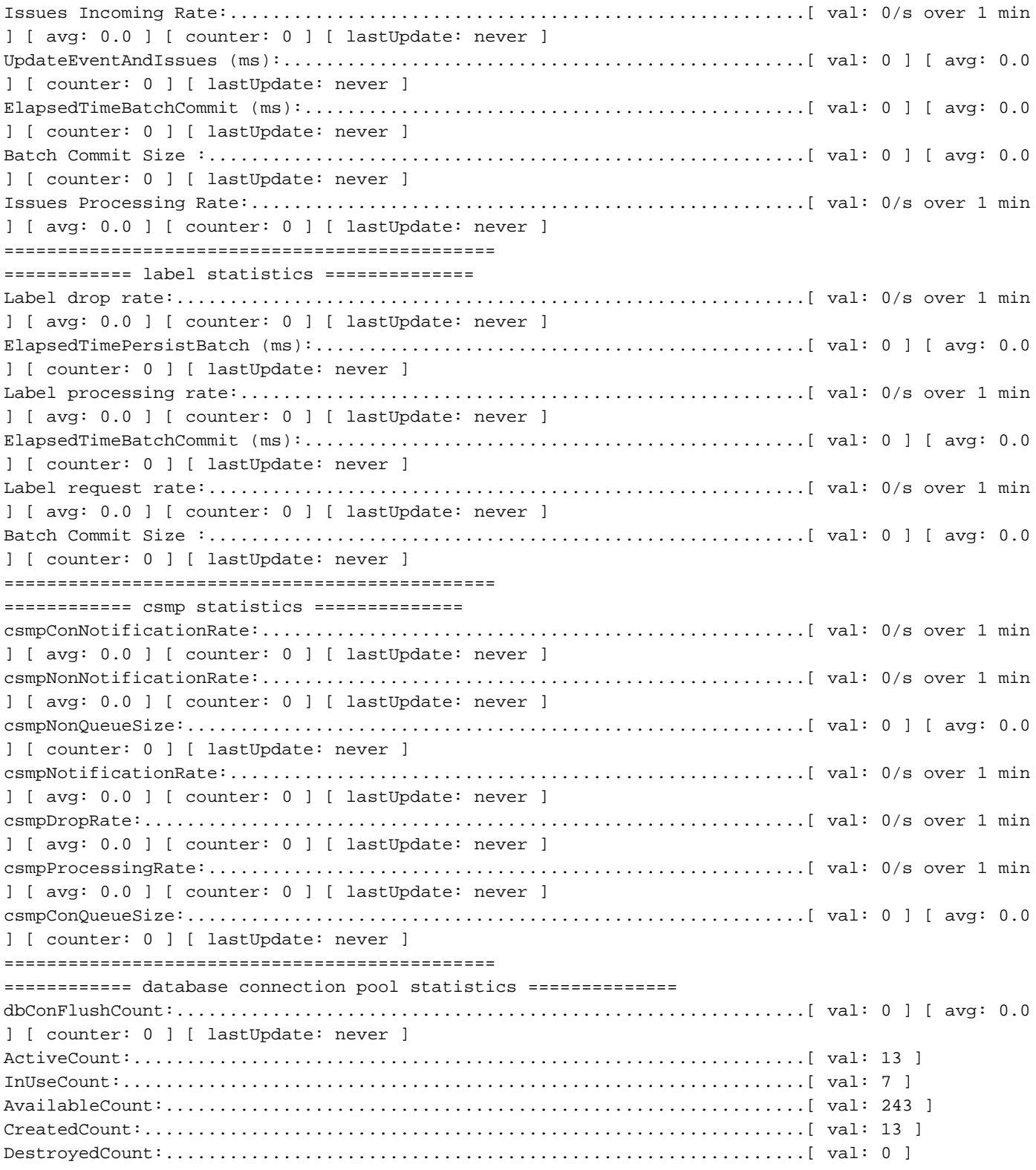

### keytool(/opt/cgms/jre/bin/keytool):

必須瞭解FND安裝附帶有Java。您需要使用keytool實用程式來建立和管理cgms\_keystore,該儲存 庫必須在FND和隧道調配伺服器(TPS)上正確配置。

在某些環境中,伺服器已經安裝了Java,任何使用者只要使用\$PATH環境變數即可使用keytool命令 。如果使用keytool命令並找到此錯誤,則還有一個解決方案適合您:

[root@fnd ~]# keytool -v -list -keystore /opt/cgms/server/cgms/conf/cgms\_keystore -bash: keytool: command not found [root@fnd ~]# cd /opt/cgms/jre/bin/ [root@fnd bin]# ./keytool -v -list -keystore /opt/cgms/server/cgms/conf/cgms\_keystore Enter keystore password:

#### cgdm-client.sh(/opt/cgms-tools/bin/cgdm-client.sh):

附註:此指令碼和/opt/cgms-tools/目錄中的其他指令碼捆綁在cgms-tools RPM軟體包中。

FND使用HTTPS上的Netconf來存取與現場區域路由器(FAR)通訊。 Netconf使用XML格式的消息來 提供服務,該服務不僅可靠、可靠,而且可以很容易地分解並傳送到資料庫。有一個稱為cadmclient的CLI工具,該工具將開啟一個手動連線到網格裝置管理器(CGDM)會話,連線到您選擇的 FAR,執行遠端命令,並將從FAR響應時收到的XML傳送到BASH中的stdout。

如果執行指令碼時沒有選項,則會顯示使用指南:

[root@fnd bin]# ./cgdm-client ERROR: Please specify an IP address and a command usage: cgdm-client <cgr ip address> <cgdm CLI command> -c <arg> Conf and keystore directory path, default = /opt/cgms/server/cgms/conf -v Verbose mode

例如,假設您要驗證管理IP(.csv檔案中的「IP」值)為192.0.2.1的路由器上時間是否完全同步。 從FND應用程式伺服器上的終端會話中,可以使用show clock命令查詢CGR上的時間:

[root@fnd bin]# ./cgdm-client 192.0.2.1 show clock <?xml version="1.0" encoding="ISO-8859-1"?> <nf:rpc-reply xmlns:nf="urn:ietf:params:xml:ns:netconf:base:1.0" xmlns="http://www.cisco.com/nxos:1.0" message-id="1"> <nf:data>15:44:58.092 CST Mon Mar 13 2017 </nf:data> </nf:rpc-reply>

或者,可以在命令中使用「v」標誌指定詳細輸出。請注意,詳細輸出來自Java和Cisco軟體進程和 語法。在以下輸出中看不到任何其它網路或裝置資訊:

[root@fnd bin]# ./cgdm-client -v 192.0.2.1 show clock < output omitted >

#### csmp-request.sh(/opt/cgms-tools/bin/csmp-request.sh):

除cgdm-client FAR工具外,還有一種稱為csmp-request的終端工具。與cgdm-client指令碼類似,該 指令碼允許您使用CSMP從CGE查詢資訊。您只需指定網狀終端的IPv6地址和在裝置上查詢的 TLV(型別長度值)。TLV代碼的完整清單超出本文的範圍,但下面將顯示一些已知示例。指令碼 的語法為:

./csmp-request -r [] TLV-Value

1.在具有IP 2001:db8::1/32的儀表上查詢CGE韌體版本

[root@fnd bin]# ./csmp-request -r [2001:db8:0:0:0:0:0:1] 75 2. IP 2001:db8::1/32儀表上的查詢正常運行時間

[root@fnd bin]# ./csmp-request -r [2001:db8:0:0:0:0:0:1] 22

#### signature-tool(/opt/cgms-tools/bin/signature-tool):

簽名工具是一種Java實用程式,它允許您加密明文測試密碼、解密加密的密碼或字串並以明文形式 列印SSM\_CSMP證書。應使用此工具為.csv檔案生成加密的密碼字串,以使其不包含明文形式的管 理員密碼。

要檢視命令語法,請執行不帶選項的指令碼:

```
[root@fnd bin]# ./signature-tool
usage:
signature-tool print
signature-tool export <br/> <br/>binary|base64> <filename>
signature-tool decrypt <keystore> <filename>
signature-tool encrypt <keystore> <filename>
要列印SSM CSMP證書,請使用:
```
[root@fnd bin]# ./signature-tool print 要加密明文管理員密碼:

導航到/opt/cgms-tools/bin目錄: 1.

[root@fnd ~]# cd /opt/cgms-tools/bin [root@fnd bin]# pwd /opt/cgms-tools/bin

2. 建立一個新的文本檔案,該檔案僅包含明文形式的相關字串/密碼:

1.

[root@fnd bin]# echo AdminPassword > clear-text-password.txt [root@fnd bin]# cat clear-text-password.txt AdminPassword

使用「encrypt」選項執行簽名工具指令碼,並指定cgms\_keystore檔案的準確路徑和您剛剛建 2. 立的具有明文密碼的檔名。當提示輸入別名時,請僅使用「cgms」,因為FND應用程式會使 用帶有「cgms」別名的cgms\_keystore檔案中的證書來向CA進行身份驗證:

[root@fnd bin]# ./signature-tool encrypt /opt/cgms/server/cgms/conf/cgms\_keystore clear-textpassword.txt

Enter alias: cgms

Enter password:

pXHcF+YxyoJarz4YAqvFVMrLT2I//caHLddiJfrb7k65RmceIJUNlDd2dUPhGyGZTeEfz8beh8tWSGZ4lc66rhAQ9mYNaw2X SPaL8psoK+U0wzHgY068tnc7q17t05CZ5HQh8tWSGZ4lc66rhAQ9mOivj1B3XRKFmkpSXo4ZubeKRJ4NNaGAKFV8cjBJQDWs h7NAXL3x5D62/7w4Mhmftf2XiGlqeWlc66rhAQF+YxyoJarz4YAqvFVMrLT2I//caHLIDYoKoeTVB2SLQXtSZR+dwxYjQsE0 hCmBpHv0lDD/l4gg==

要解密加密的字串,請執行以下操作:

1. 在/opt/cgms-tools/bin/目錄下使用加密字串創建新的.txt檔案:

[root@fnd bin]# echo

pXHcF+YxyoJarz4YAqvFVMrLT2I//caHLddiJfrb7k65RmceIJUNlDd2dUPhGyGZTeEfz8beh8tWSGZ4lc66rhAQ9mYNaw2X SPaL8psoK+U0wzHgY068tnc7q17t05CZ5HQh8tWSGZ4lc66rhAQ9mOivj1B3XRKFmkpSXo4ZubeKRJ4NNaGAKFV8cjBJQDWs h7NAXL3x5D62/7w4Mhmftf2XiGlqeWlc66rhAQF+YxyoJarz4YAqvFVMrLT2I//caHLIDYoKoeTVB2SLQXtSZR+dwxYjQsE0 hCmBpHv0lDD/l4gg== > encrypted-password.txt

#### 2.使用decrypt選項執行簽名工具,並再次指定金鑰庫檔案的準確路徑以及儲存加密密碼的.txt檔案 的名稱。

[root@fnd bin]# ./signature-tool decrypt /opt/cgms/server/cgms/conf/cgms\_keystore encryptedpassword.txt Enter alias: cgms Enter password: AdminPassword

# 資料庫工具

與強大的命令列工具/實用程式集類似,FND包含一套基於GUI的良好工具,可幫助您分析和診斷資 料庫問題。要訪問DB工具,請登入到FND部署的主儀表板,然後在URL的.com部分後面貼上 /pages/diag/db.seam。

此區域有三個頁籤:資料庫查詢、資料庫資訊和日誌檢視器。通過資料庫查詢頁籤,您可以運行自 定義查詢;如果按一下「查詢」按鈕右邊的**顯示所有表**,則該頁籤將提供所有**表的**清單。例如,要 檢視所有裝置介面的第1層和第2層狀態,請在SQL查詢框中鍵入SELECT \* FROM NET\_INTERFACES,然後按一下Query按鈕。您將獲得所有HER和FAR介面、其MAC地址、每個 介面的管理第1層狀態和第2層鏈路狀態的清單。

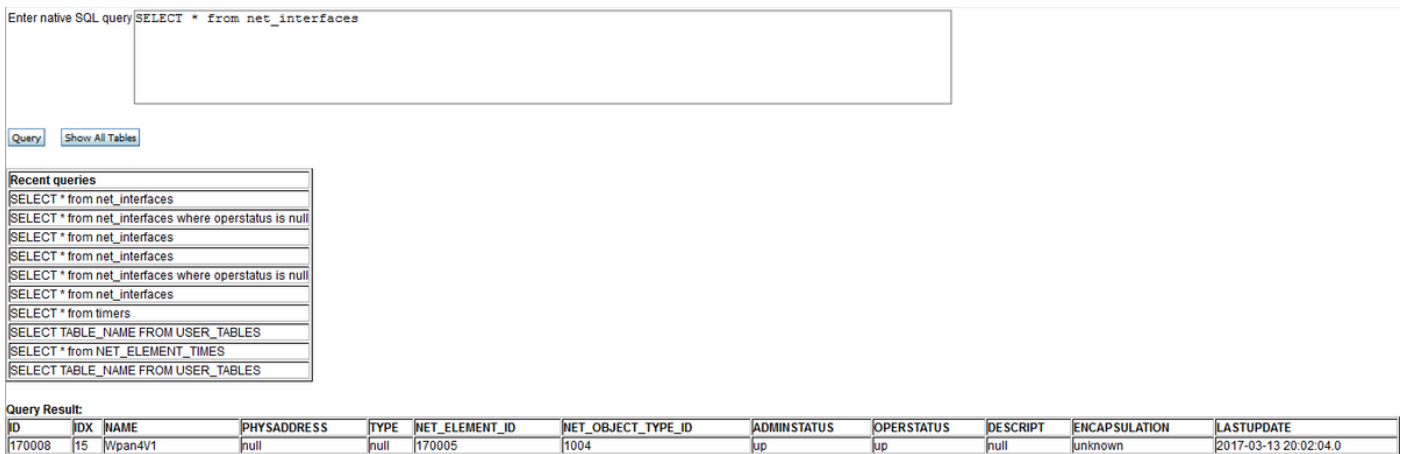

如果要驗證資料庫連線設定,請按一下db.seam頁的DB Info頁籤。在這裡,您將擁有對多個資料庫 變數的只讀訪問許可權,例如連線URL、資料庫使用者名稱、Oracle版本、埠號、SID以及每個表 的大小。此頁上還列出了快閃記憶體恢復區(FRA)的資訊,例如FRA上儲存的每種檔案使用的空間 以及可回收的空間大小。

#### **Flash Recovery Area Destination**

![](_page_6_Picture_14.jpeg)

Rows returned: 1 Elapsed time: 1 ms

#### Flash Recovery Area Usage

![](_page_6_Picture_15.jpeg)

Rows returned: 8 Elapsed time: 2 ms